# 定期預入操作の流れ

# 定期預入操作の流れ

1 ログインします。

<mark>2</mark> メインメニューの|その 他のサービス| より「定 期」をタップします。

メイン インターネットパンキングをご利用いただきありがとう ございます。 前回ログイン日時は2013年10月07日 09時22分10秒で す。 Ⅰ代表口座 代表口座の残高をお知りになりたい場合は、「残高 照会」ボタンを押してください。 **代表口座の入出金の明細をお知りになりたい場合** ・、、「入出金明細」ボタンを押してください。<br>は、「入出金明細」ボタンを押してください。<br>代表口座から振込する場合は、「振込」ボタンを押 してください。 お取引店 本店 科目 普通 口座番号 0002147 残高照会 入出金明細 振込 サービスメニュー ¥ 残高照会  $\mathbf{\hat{z}}$ 2 入出金明細照会  $\mathbf{\hat{z}}$ 一→ 振込 ⋟ その他のサービス <mark>定期</mark> 定期  $\mathcal{P}$ 外貨 (S)  $\mathcal{P}$  $\mathbf{M}$ ローン  $\mathbf{\hat{z}}$ 税金・各種料金の払込み ( ) DC > তা 保有資産照会  $\mathcal{P}$ 諸届け  $\mathcal{P}$ <mark>→</mark>契約者情報変更  $\mathbf{\hat{}}$ 

http://www.

表示画面はサンプル画面のため、実際の画面とは異なります。 (本ページ以降の表示画面も同様)

取引履歴照会

 $\mathcal{P}$ 

### ■3 「定期業務メニュー| より「定期預入| をタップします。

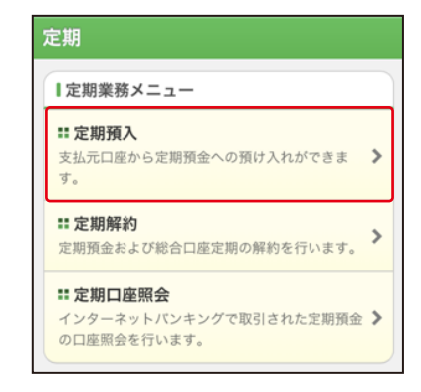

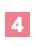

## 4 「支払元口座」を選択し、「預入金額」を入力します。

①支払元口座(出金)が複数ある場合、一つをタップします。 ②お預入金額を半角数字で入力します。 ③「次へ」をタップします。

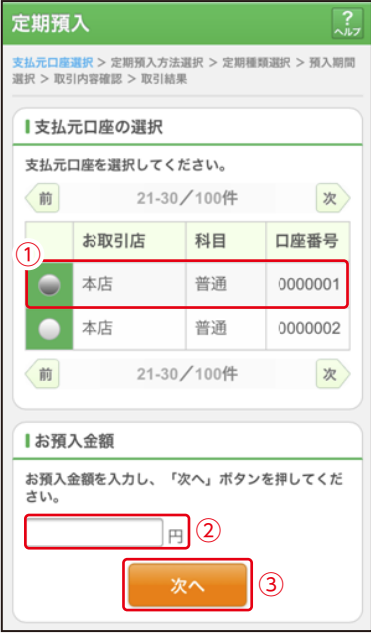

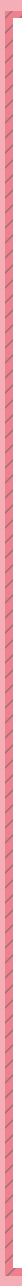

<mark>5</mark> 定期預入方法と定 期振替先口座を選 択し、「次へ」をタッ プします。

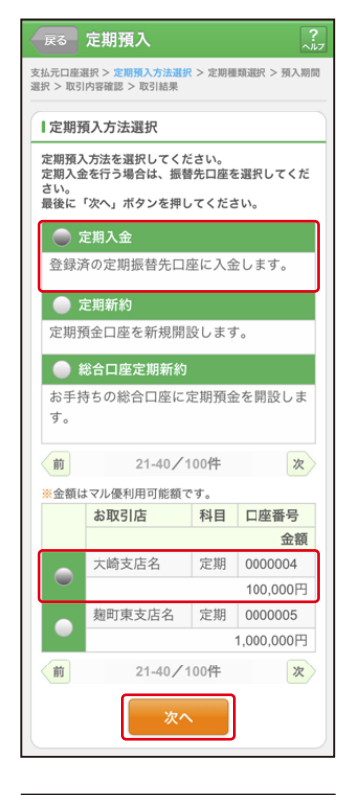

定期預金種類を選択 し、「次へ」をタップ します。 6

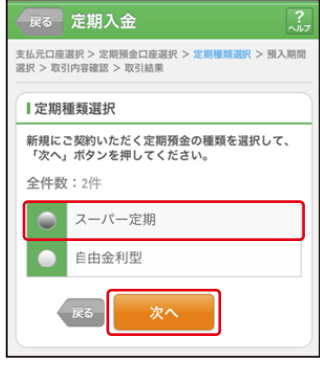

「預入期間」と「満期時取扱い方法」を選択し、「次へ」をタッ プします。 7

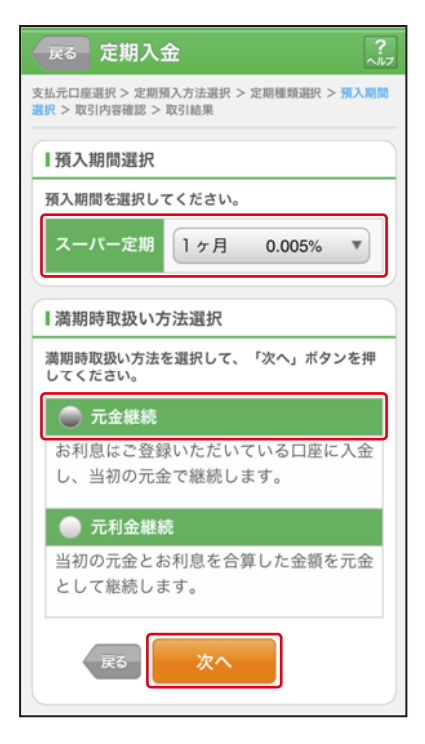

#### 定期預金の内容を確認し、実行します。 ①「実行」をタップします。

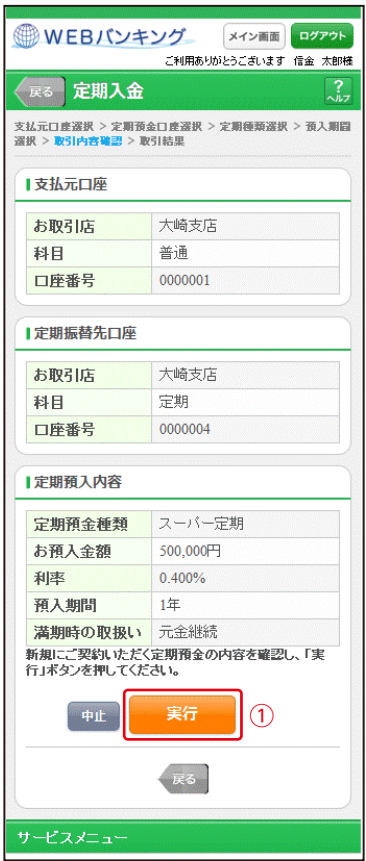

#### 9 取引結果画面

定期預入取引が完了しました。

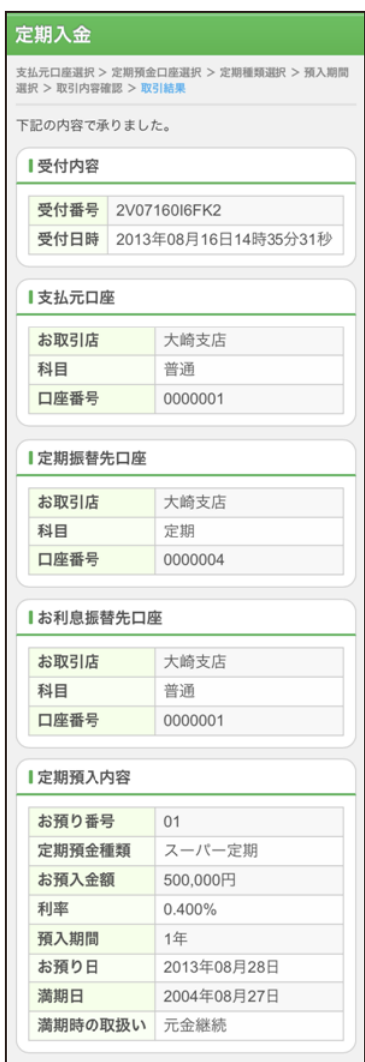